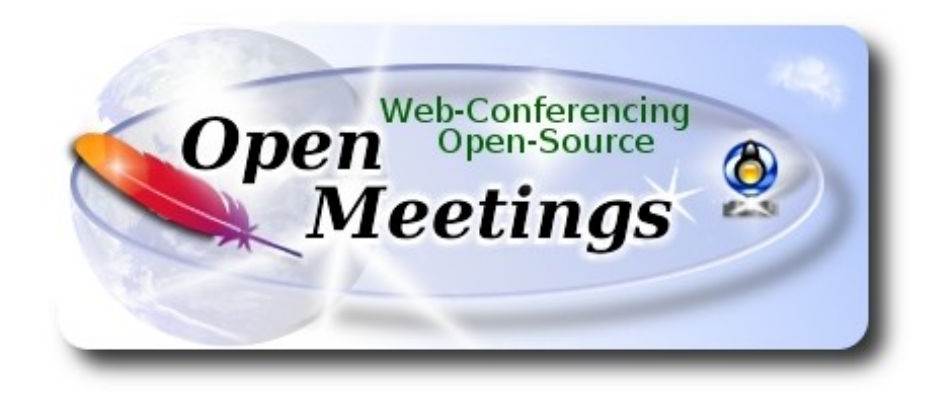

# **Installation of Apache OpenMeetings 4.0.9 on Manjaro 18**

This tutorial is based on a fresh installations of

### **manjaro-mate-18.0.1-stable-x86\_64.iso**

It is tested with positive result. We will use the Apache's binary version OpenMeetings 4.0.9 stable, that is to say will suppress his compilation. It is done step by step.

16-7-2019

Please, be connected to Internet during all the process tu run any server.

Starting...

**1)**

 **------ Update Operative System ------**

Open a terminal as root:

su

...will ask for root password, and we update the operative system:

pacman -Syu

**2)**

**------ Installation of Java ------** 

Java it is necessary for OpenMeetings 4.0.9. We´ll install Open Java 11. Continue as root:

pacman -S jdk11-openjdk

...and the plugin that later, and being in a rrom, we can record and share desktop:

pacman -S icedtea-web

Do OpenJava 11 as default (maybe is another java versions) and exit as root:

archlinux-java set java-11-openjdk

exit

**3)**

### **------ Installation of LibreOffice ------**

OpenMeetings will need LibreOffice to convert to pdf the uploaded office files.

We install LibreOffice and Firefox (my Arch Linux installation have Mate desktop):

sudo pacman -S libreoffice

...press **Enter** to any question.

**4)**

# **------ Installation of necessary packages and libraries ------**

Will install packages and libraries that we'll need later:

(Only one line with space between each one)

sudo pacman -S libjpeg ghostscript unzip gcc ncurses make zlib libtool bison bzip2 file-roller autoconf automake pkgconfig tomcat-native nmap curl freetype2 nano base-devel fakeroot jshon expac git wget

**5)**

# **------ Installation ImageMagick and Sox ------**

**ImageMagick,** will work with images files jpg, png, gif, etc. We install it:

sudo pacman -S imagemagick

**Sox,** work the sound. We install it:

sudo pacman -S sox

**6)**

#### **------ Installation of Adobe Flash Player ------**

OpenMeetings even need Adobe Flash Player for cam and audio. We install it:

sudo pacman -S flashplugin

**7)**

#### **------ Compilation of FFmpeg ------**

FFmpeg work with video. Will install a libraries, paquets, and vlc to play the recordings that we´ll make in OpenMeetings:

(Only one line with space between both)

sudo pacman -S ffmpeg lame glibc faac faad2 gsm imlib2 vorbis-tools autoconf automake cmake gcc git libtool make mercurial nasm pkgconfig yasm vlc qt4

**8)**

# **------ Installation of MariaDB data server ------**

MariaDB is the data server. We install it: (continue as root in shell)

sudo pacman -S mariadb

Initialize data directories (be connected to Internet):

sudo mysql\_install\_db --user=mysql --basedir=/usr --datadir=/var/lib/mysql

...and run MariaDB:

sudo systemctl start mysqld

Give a password to MariaDB root. Please, modify new-password by your own and remember it:

sudo mysqladmin -u root password new-password

Access to MariaDB:

sudo mysql -u root -p

...will ask for the password you does just now.

Make a database called open409, for OpenMeetings. User password must be of 8 digits minimum:

MariaDB [(none)]> CREATE DATABASE open409 DEFAULT CHARACTER SET 'utf8';

Now we create a user with all permission on this open409 database:

(Only one line with space between both)

### MariaDB [(none)]> GRANT ALL PRIVILEGES ON open409.\* TO 'hola'@'localhost' IDENTIFIED BY '1a2B3c4D' WITH GRANT OPTION;

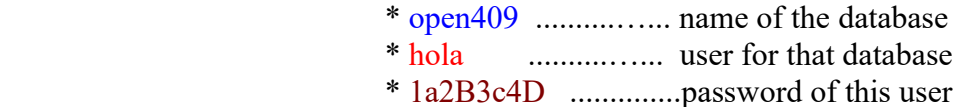

You can change the data, but...remember it! Later we´ll need it. We leave MariaDB:

MariaDB [(none)]> quit

**9)**

#### **------ Installation of OpenMeetings ------**

We'll install OpenMeetings in /opt/red5409. All the following information will be based on this directory.

Call to our folder of installation red5409

Make that folder:

sudo mkdir /opt/red5409

#### cd /opt/red5409

...and download the OpenMeetings file:

sudo wget http://archive.apache.org/dist/openmeetings/4.0.9/bin/apache-openmeetings-4.0.9.tar.gz sudo tar xzvf apache-openmeetings-4.0.9.tar.gz

...save the unloaded file to /opt:

sudo mv apache-openmeetings-4.0.9.tar.gz /opt

Download and install the connector between OpenMeetings and MariaDB:

#### cd /opt

(Only one line without space between both)

sudo wget http://repo1.maven.org/maven2/mysql/mysql-connector-java/5.1.47/mysql-connectorjava-5.1.47.jar

...and copy it to where must be:

sudo cp /opt/mysql-connector-java-5.1.47.jar /opt/red5409/webapps/openmeetings/WEB-INF/lib

## **10)**

#### **------ Script to launch red5-OpenMeetings ------**

We make the folder /etc/init.d, where put the red5 run script:

sudo mkdir /etc/init.d

Download the script to run red5-OpenMeetings:

#### cd /opt

sudo wget https://cwiki.apache.org/confluence/download/attachments/27838216/red5-2

...copy it to where must be:

sudo cp red5-2 /etc/init.d/

...concede execution permission:

sudo chmod +x /etc/init.d/red5-2

If you would made the installation in any other different path to /opt/red5409, please edit the script and modify the line:

RED5\_HOME=/opt/red5409

...to

RED5\_HOME=/your-path-installation

**11)**

 **------ Run red5-OpenMeetings ------**

Restart MariaDB:

sudo systemctl restart mysqld

...and run red5-OpenMeetings. Please, open a new terminal as root, and be connected to Internet, so the running will be quick:

sudo /etc/init.d/red5-2 start

...wait 30 or 40 seconds for running red5-OpenMeetings completly. Then, go with the browser to:

<http://localhost:5080/openmeetings/install>

...there will appear a page similar to this one:

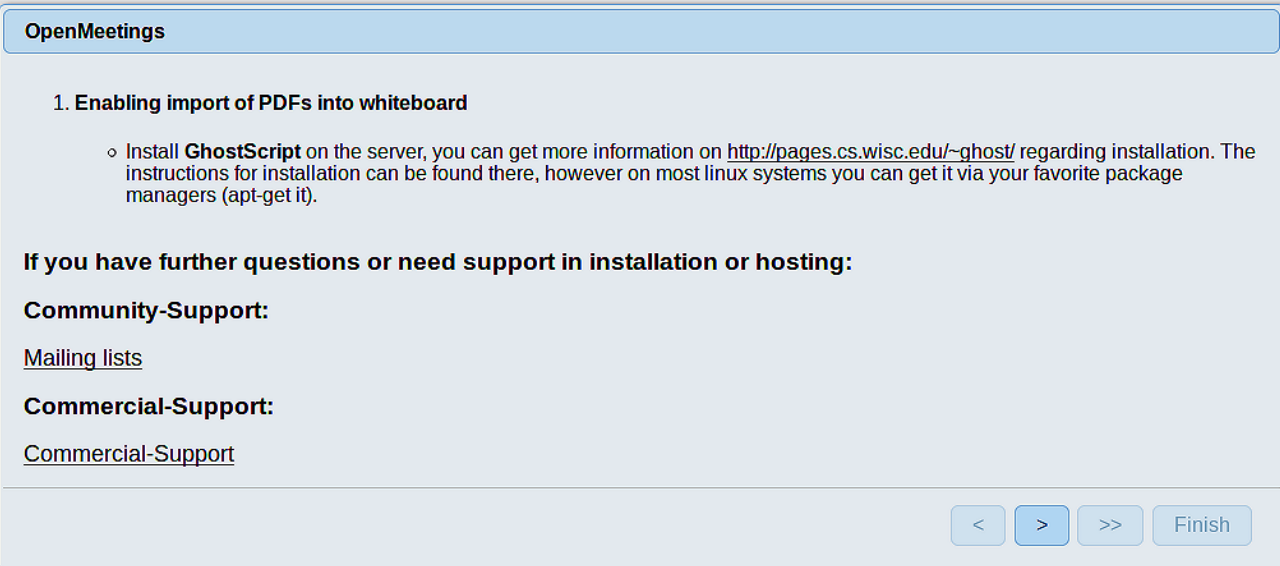

...push on (bottom), and will show the default configuration with Derby, but we employ

# MySQL (MariaDB):

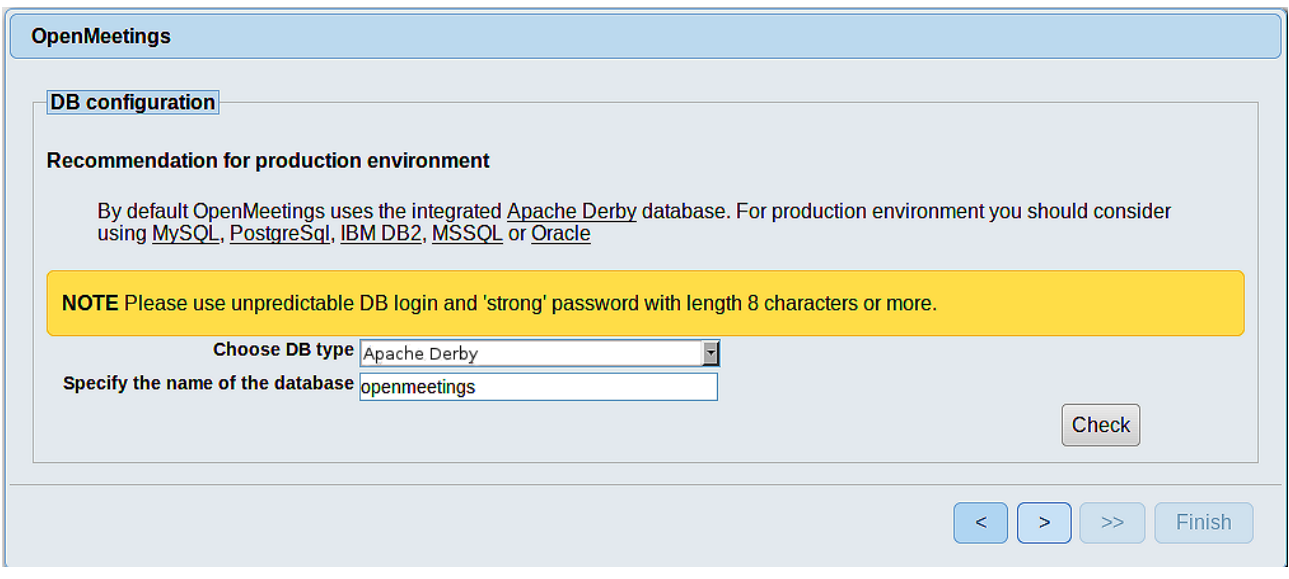

...so, scroll and **Choose DB type** to MySQL:

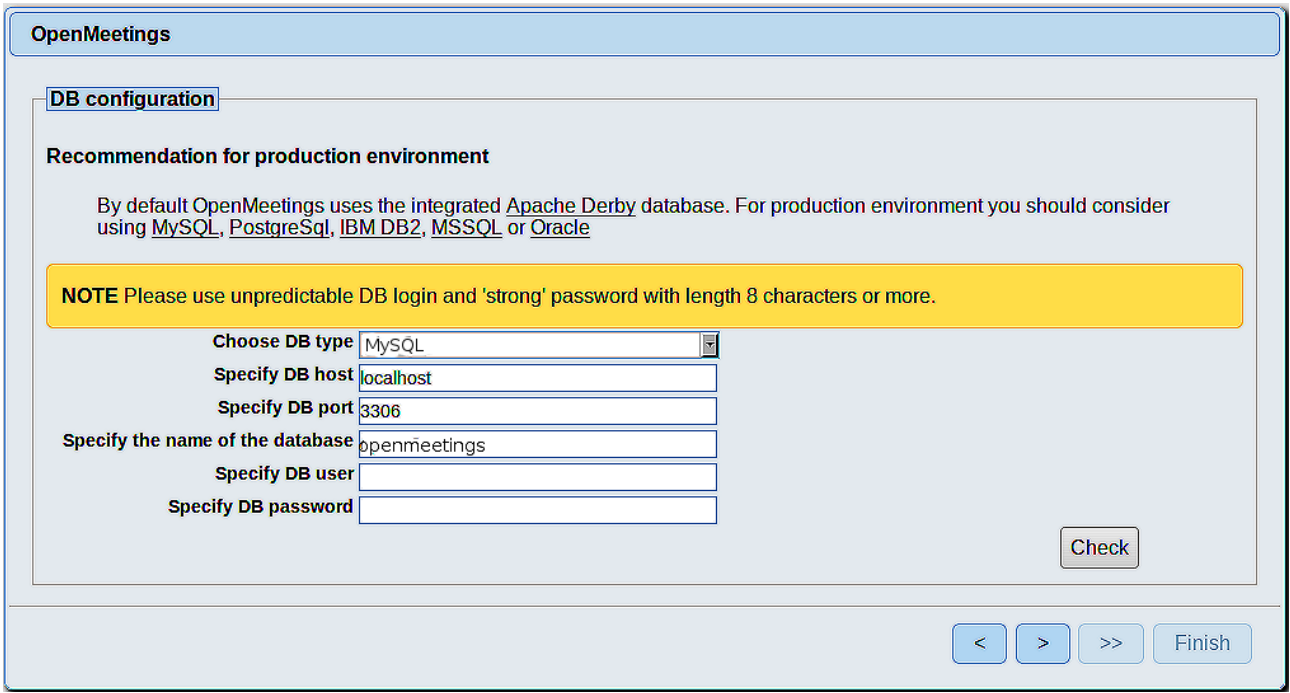

Now we must introduce the database name, user name and his password we did at the step 8:

 **Specify the name of the database =** open409

```
 Specify DB user = hola
```

```
 Specify DB password = 1a2B3c4D
```
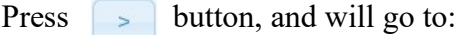

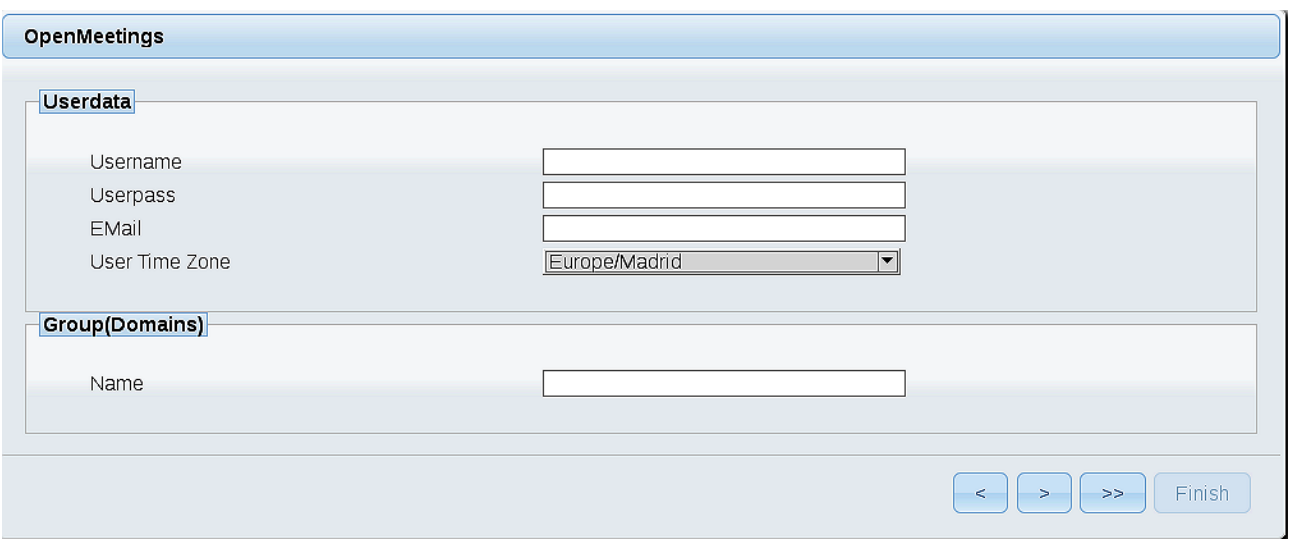

Here, we must introduce a user name for OpenMeetings, and his password. This must have 8 digits minimum, and at least 1 special symbol like:  $+$  (%#! ...etc.

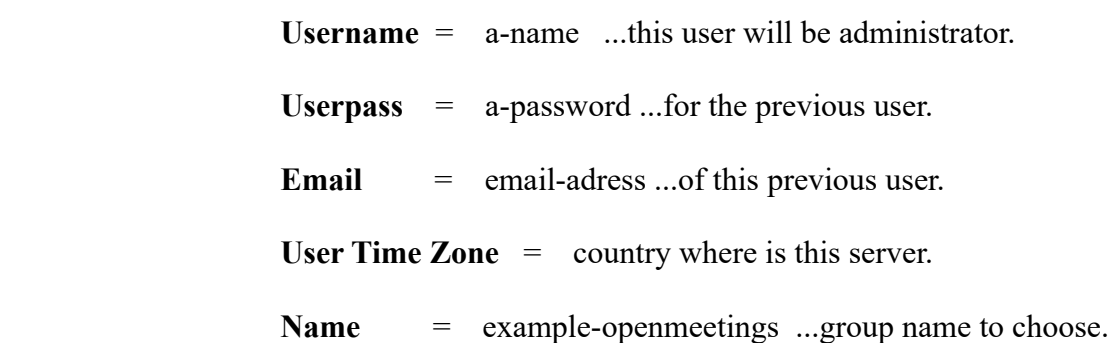

Press the button  $\geq$  and will lead us to a new page (below) where you can select the language for your OpenMeetings server, as well as other options such as the configuration of the mail server being used to send invitations or meetings from OpenMeetings:

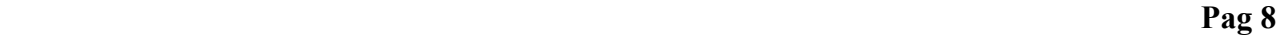

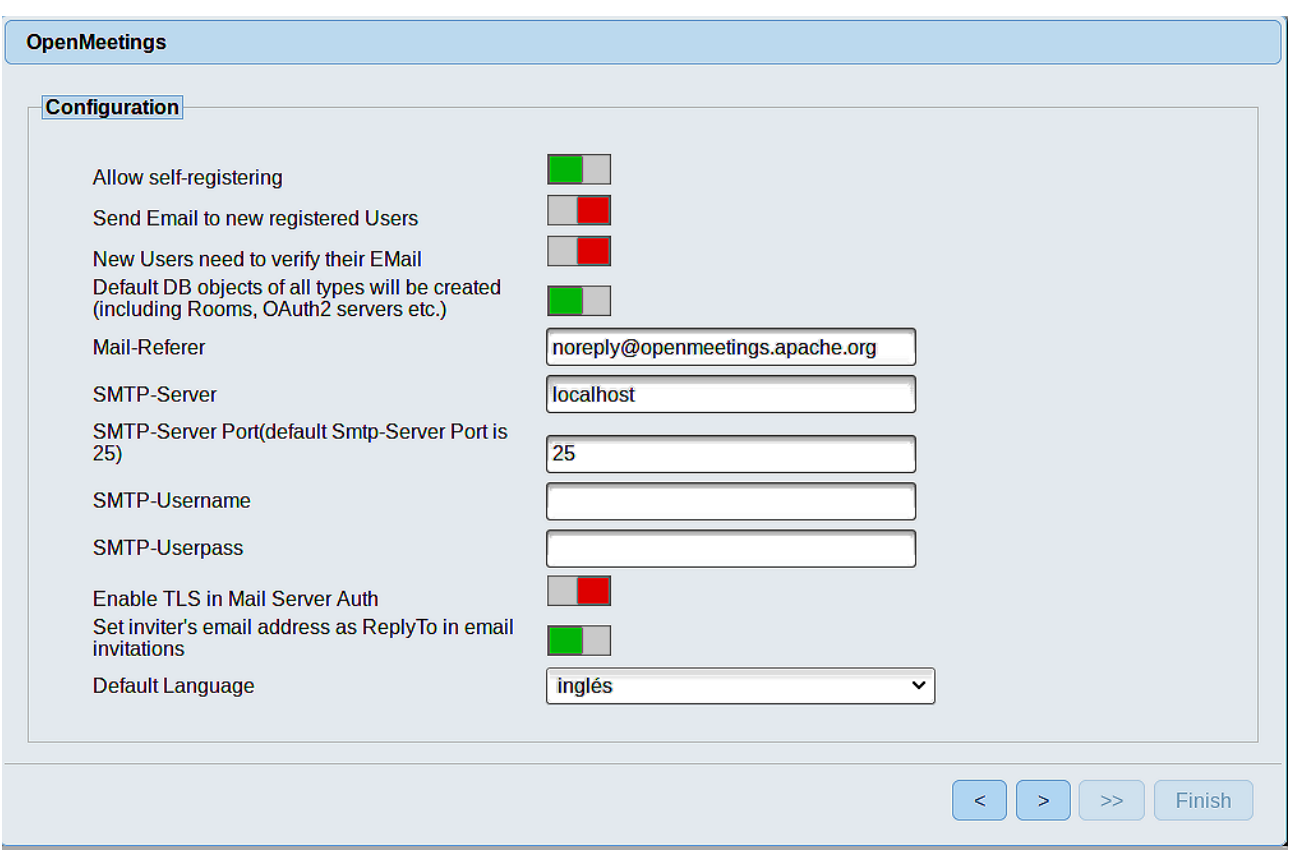

A valid example to configure the mail server with Gmail, is as follows: (replace **john@gmail.com** with your real Gmail account)

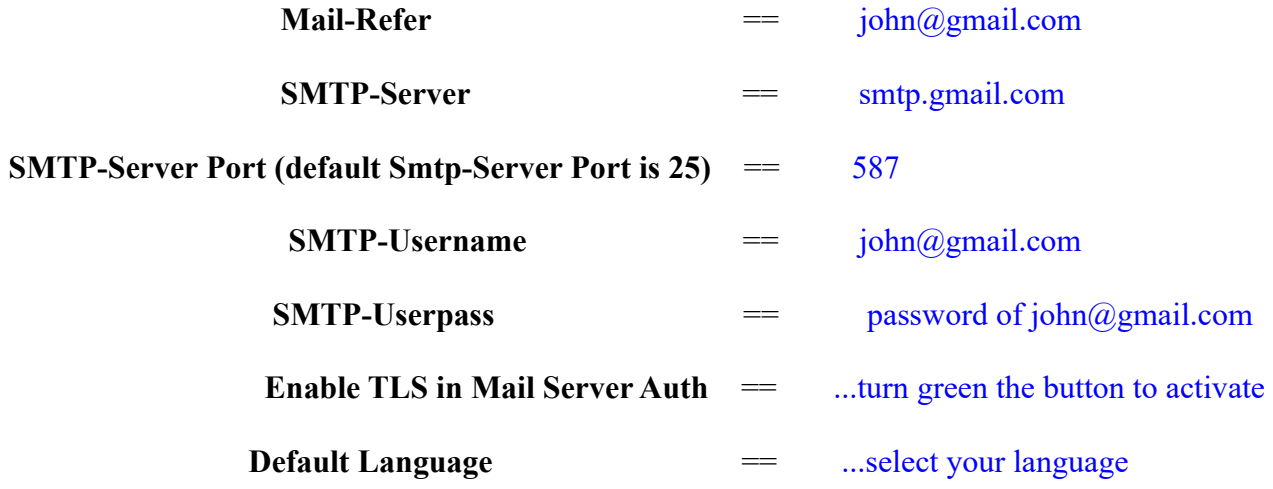

...the rest you can change it as you like.

Now press the button  $\vert$  >  $\vert$  and a new page will appear:

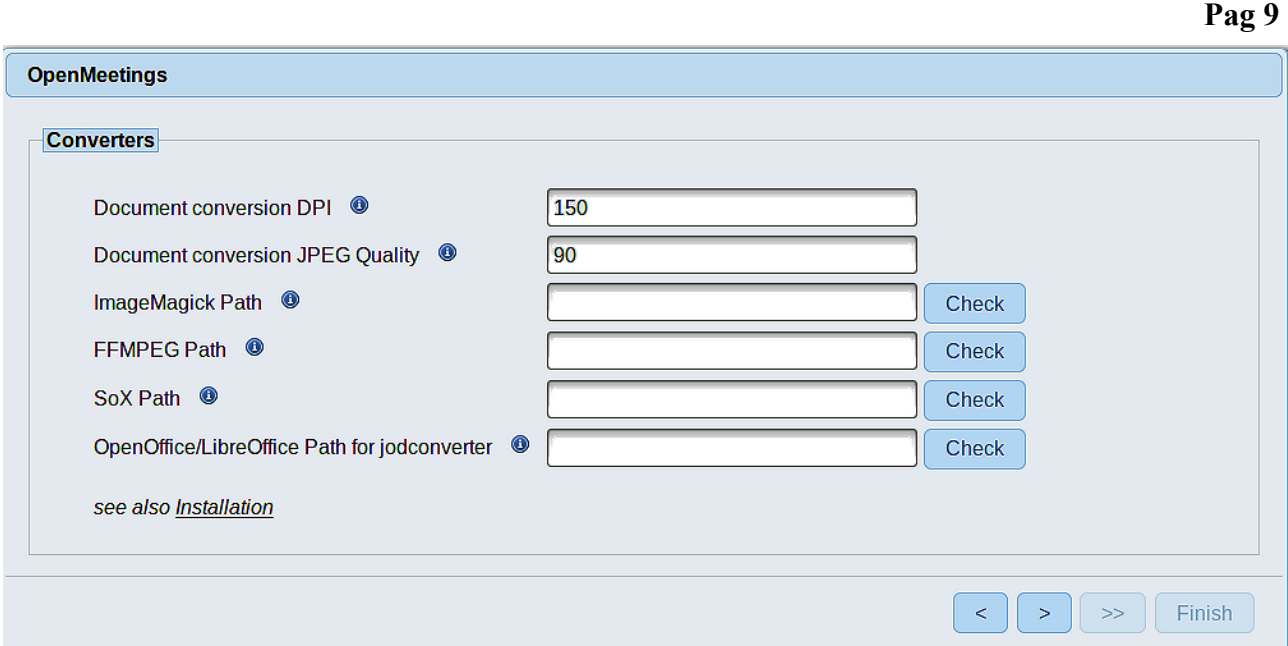

Here we´ll introduce the respective paths for the image, video, audio and conversion of uploaded files:

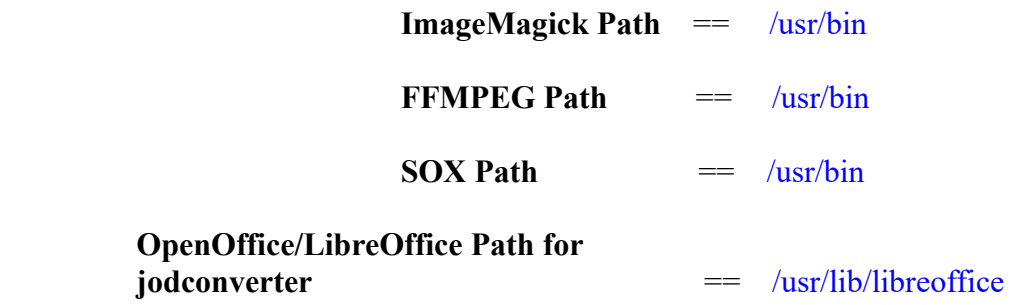

Once completed the paths, please click the  $\geq$  button and move on to another page that would be to activate the SIP. We will leave it as is, unless you want to activate it knowing what it does:

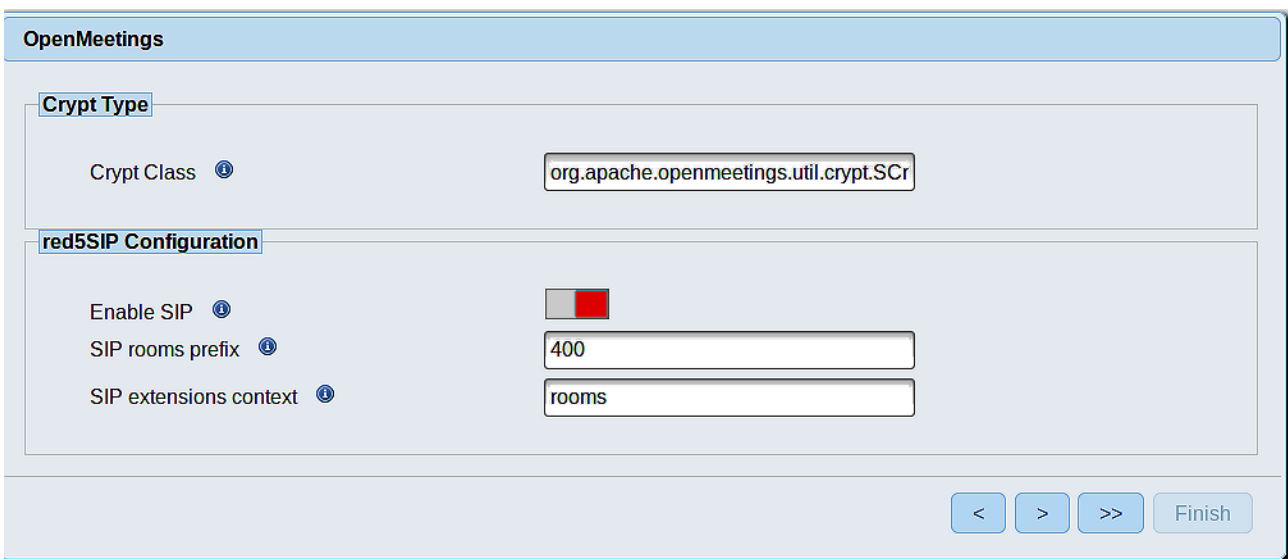

Now, touch the button  $\Box$  Will show this window:

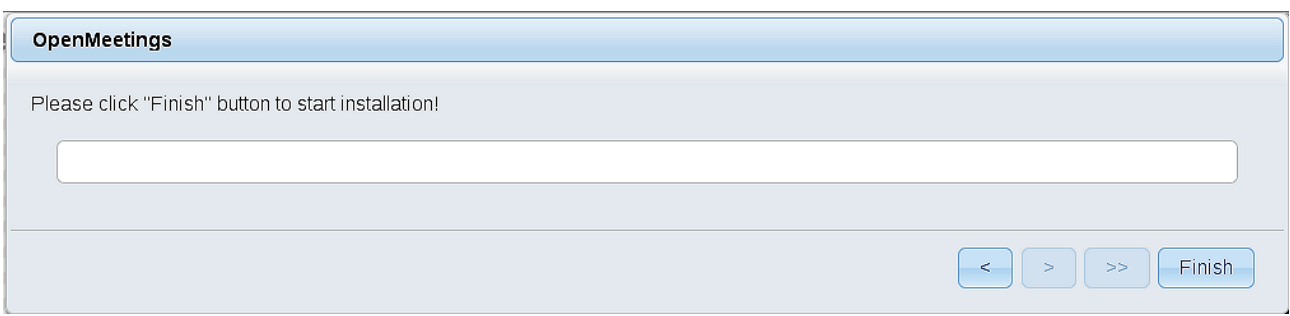

Press **Finish** button...wait a seconds untill the tables are fill in our database.

When is concluded, this another page will appear. Don´t clic on **Enter the Application**. First is need it to restart red5 server. Please, be connectd to Internet. Open a new terminal as root:

# sudo /etc/init.d/red5-2 restart OpenMeetings **Enter the Application** Database was changed, please restart application to avoid possible issues If your Red5-Server runs on a different Port or on a different domain alter the config values of the client **Mailing list** http://openmeetings.apache.org/mail-lists.html There are some companies that also offer commercial support for Apache OpenMeetings: http://openmeetings.apache.org/commercial-support.html  $\begin{bmatrix} & & \\ & & \end{bmatrix}$  >  $\begin{bmatrix} & & \\ & & \end{bmatrix}$  Finish

Now yes, you can clic on **Enter the Application**, or go with your browser to:

<http://localhost:5080/openmeetings>

...and will take us to the entry of OpenMeetings:

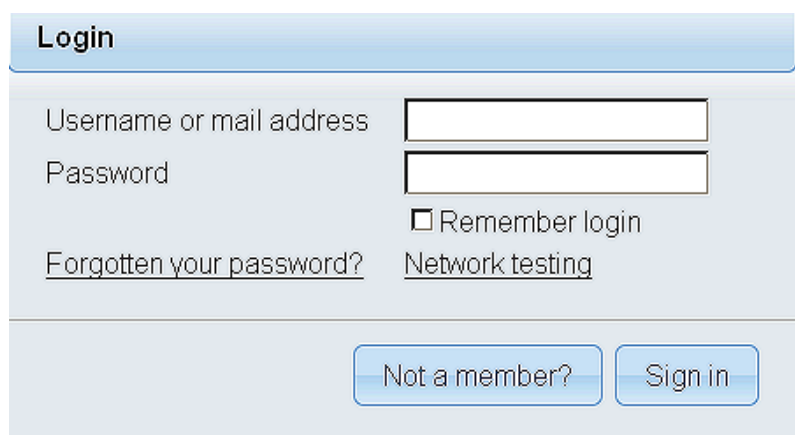

Introduce the user's name and the password, that you have choosen during the installation, push **Sign in** button, and…

# ...**Congratulations!**

The next time that you like to accede OpenMeetings, would be:

<http://localhost:5080/openmeetings>

Remember to open in the server, the two following ports:

**1935 5080** 

...in order that it could accede to OpenMeetings from other machines in Lan or Internet.

**12)**

**------ OpenMeetings's configuration ------**

Once you acced to OpenMeetings, if you would like to do any modification in the configuration, please go to:

**Administration** → **Configuration**

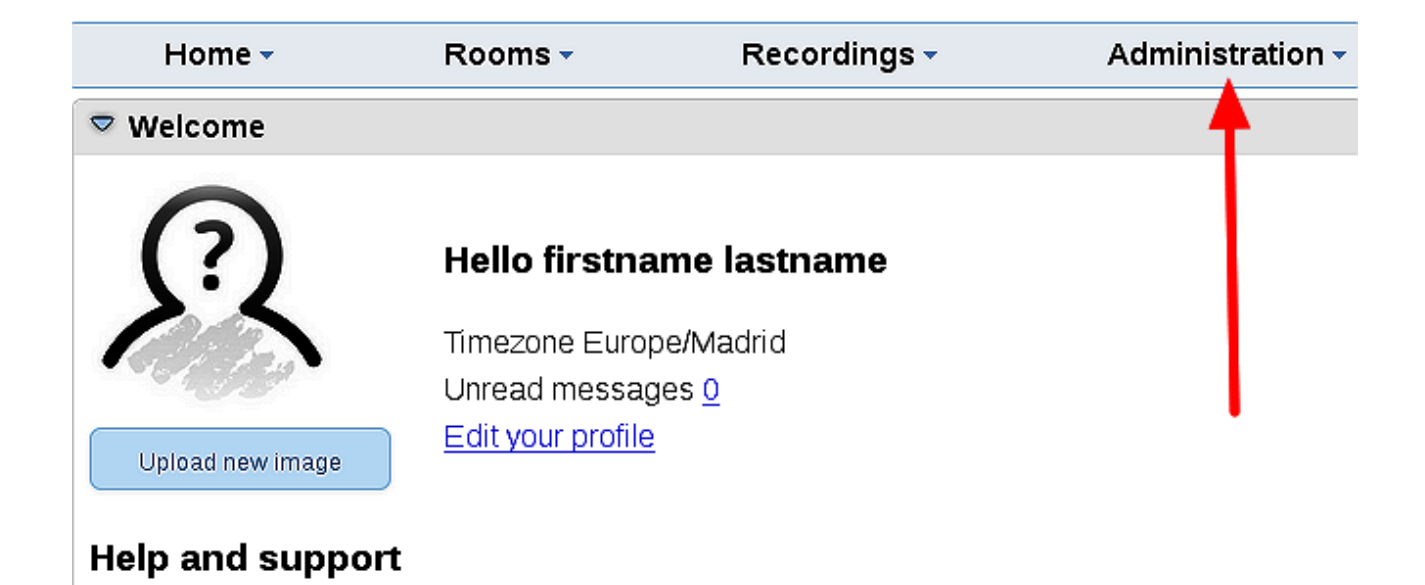

...and following the order of the red arrows:

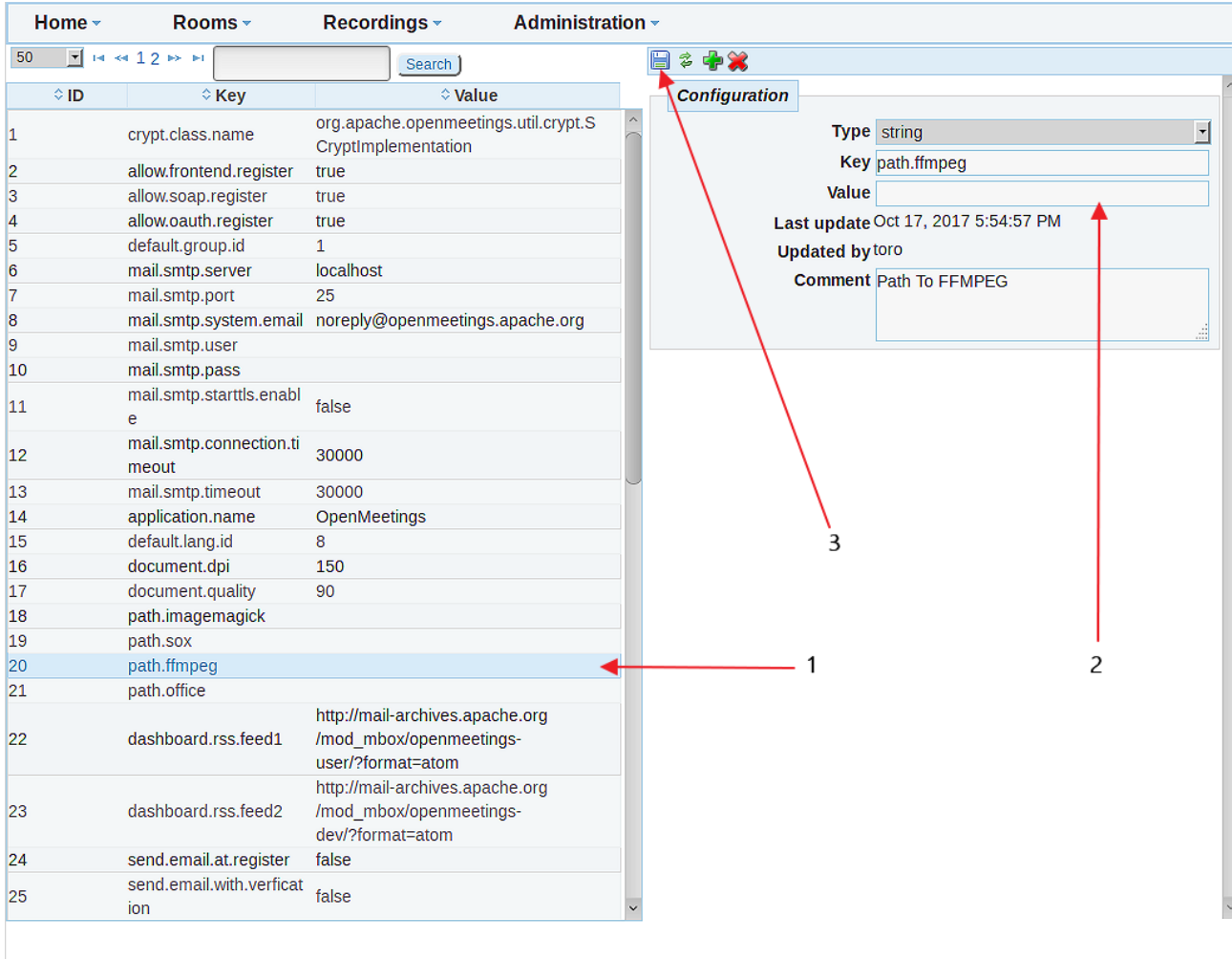

 $Chat$ 

# **------ Special step for ImageMagick ------**

We modify ImageMagick, so OpenMeetings can upload office files to whiteboard:

sudo nano /etc/ImageMagick-7/policy.xml

...and comment the following line, near to bottom file:

 **------** 

<policy domain="coder" rights="none" pattern="{PS,PS2,PS3,EPS,PDF,XPS}" />

...to

<!-- <policy domain="coder" rights="none" pattern="{PS,PS2,PS3,EPS,PDF,XPS}" /> -->

Press in the keyboard **Ctrl+x**, will ask to save, press **Y**, and press **Enter** to exit nano editor. This last must be repeated every time you update ImageMagick.

If you have some doubt or question, please raise it in the Apache OpenMeetings forums:

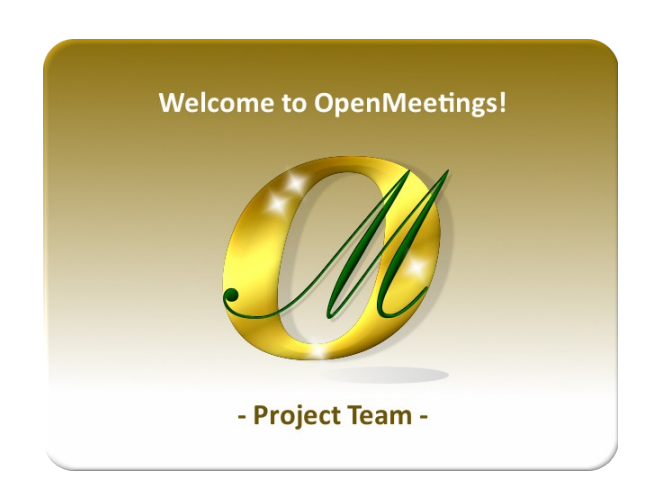

<http://openmeetings.apache.org/mailing-lists.html>

Also you can download if you like, a wallpaper of OpenMeetings for different devices such as:

PC, Mac, Smartphone, iPhone and Tablets. Here is the link to downoload:

[OpenMeetings Wallpaper Download](https://cwiki.apache.org/confluence/download/attachments/27838216/Wallpaper%20OpenMeetings%20for%20different%20devices.pdf)

**13)**

A dvd live iso with OpenMeetings 4.0.9 on Ubuntu 18.04 lts is at your disposal.

Can find it here:

[Live iso download](https://cwiki.apache.org/confluence/display/OPENMEETINGS/Live+iso+OpenMeetings+on+Ubuntu)

Thank you.

Alvaro Bustos